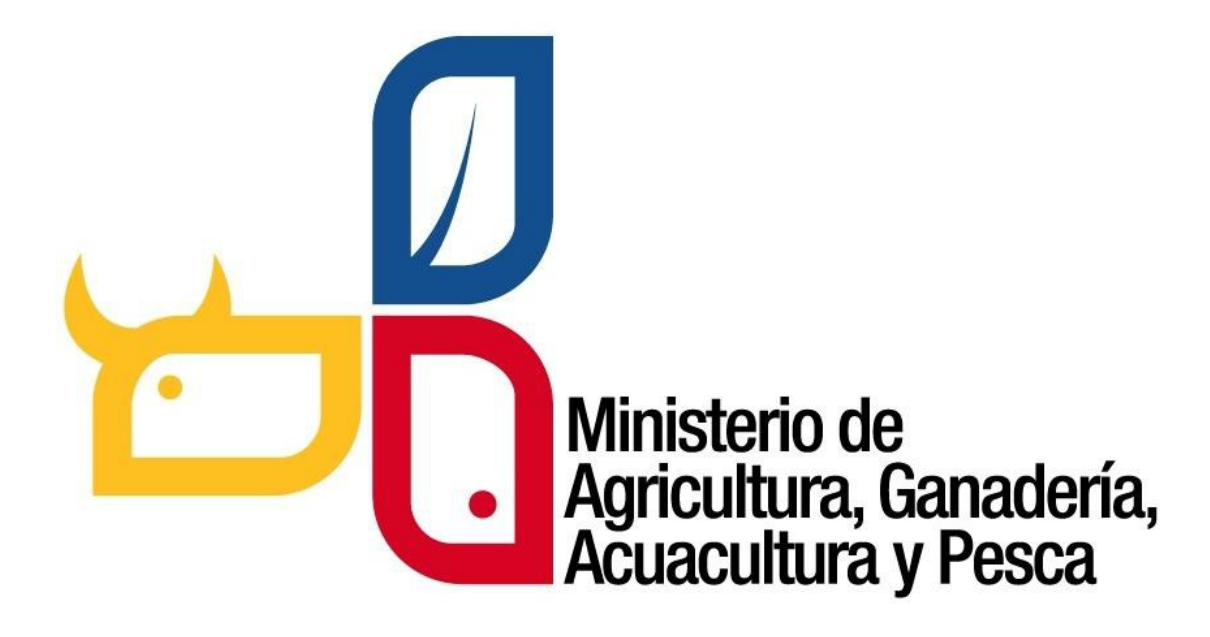

*Sistema informático, orientado a la Web para la gestión de incentivos y aprovechamiento de plantaciones forestales con fines comerciales.*

## **MANUAL DE USUARIO**

Dirigido a los usuarios externo de los incentivos forestales

#### *TABLA DE CONTENIDO*

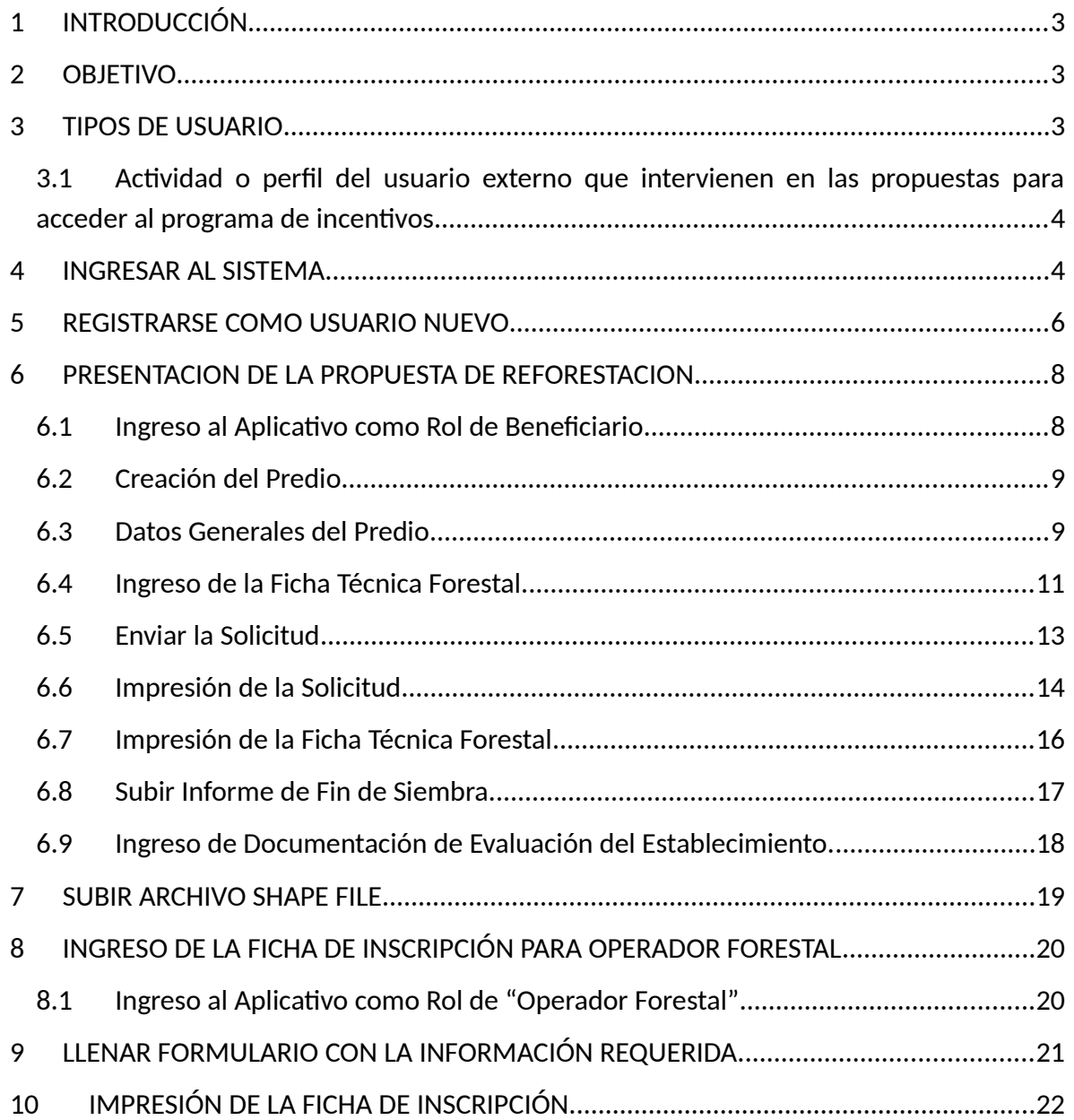

### <span id="page-2-0"></span>**1 INTRODUCCIÓN**

**El Sistema de Producción Forestal**, es un sistema informático orientado a la web implementado por la Subsecretaria de Producción Forestal del Ministerio de Agricultura, Ganadería, Acuacultura y Pesca, que permite realizar trámites en línea en el sector forestal.

Estos trámites lo realizan las personas natural o jurídicas que se dediquen a:

- Aprovechamiento y comercialización nacional e internacional de la madera.
- Industrias que realizan transformación primaria y secundaria del producto forestal incluyendo los patios de acopio.
- Productores de plantaciones forestales.
- Colaboradores de empresas madereras que actúan en representación de la misma como delegados.
- Transportista de productos forestales
- Operador forestal
- Beneficiarios del incentivos para forestación y reforestación con fines comerciales.

#### <span id="page-2-2"></span>**2 OBJETIVO**

Guiar al usuario, a través de imágenes capturadas del Sistema de Producción Forestal, hacia el uso correcto del mismo.

#### <span id="page-2-1"></span>**3 TIPOS DE USUARIO**

El sistema SPF tiene dos tipos de usuario: **Interno** que son todos los funcionarios del Ministerio de Agricultura, Ganadería, Acuacultura y Pesca y **Externos** que son todos los actores del sector forestal que intervienen en la propuesta de forestación y/o reforestación con fines comerciales para acceder al programa de incentivos.

*Este manual está dirigido a los usuarios externos para acceder al programa de incentivos*

<span id="page-3-1"></span>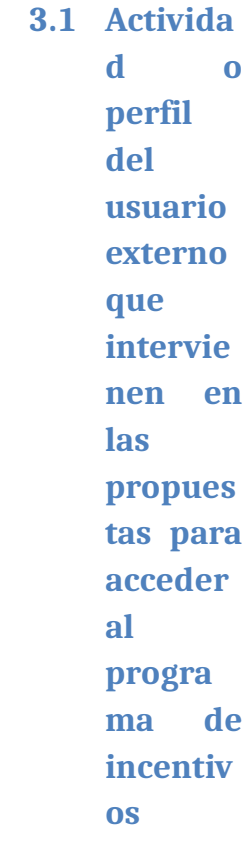

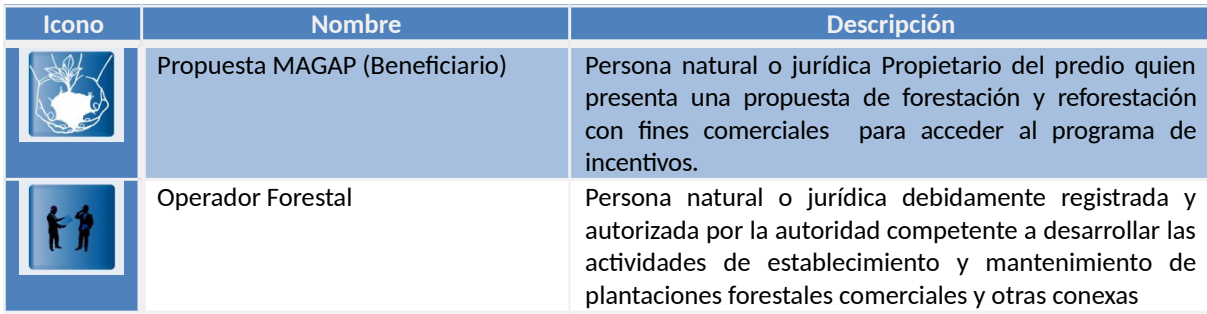

## <span id="page-3-0"></span>**4 INGRESAR AL SISTEMA**

Para utilizar el sistema de preferencia utilizar los siguientes navegadores de internet

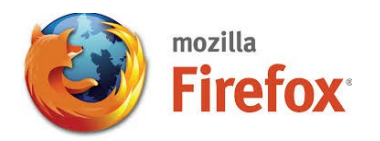

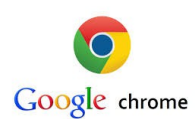

Pasos a Seguir (Ver imagen abajo)

1. Ingresar la siguiente dirección de internet [http://www.agricultura.gob.ec](http://www.agricultura.gob.ec/)

*También puede ingresar de forma directo ingresando:* **http:// spf.agricultura.gob.ec o http://servicios.agricultura.gob.ec/spf**

**Página principal del Ministerio de Agricultura, Ganadería, Acuacultura y Pesca**

[http://www.agricultura.gob.ec](http://www.agricultura.gob.ec/)

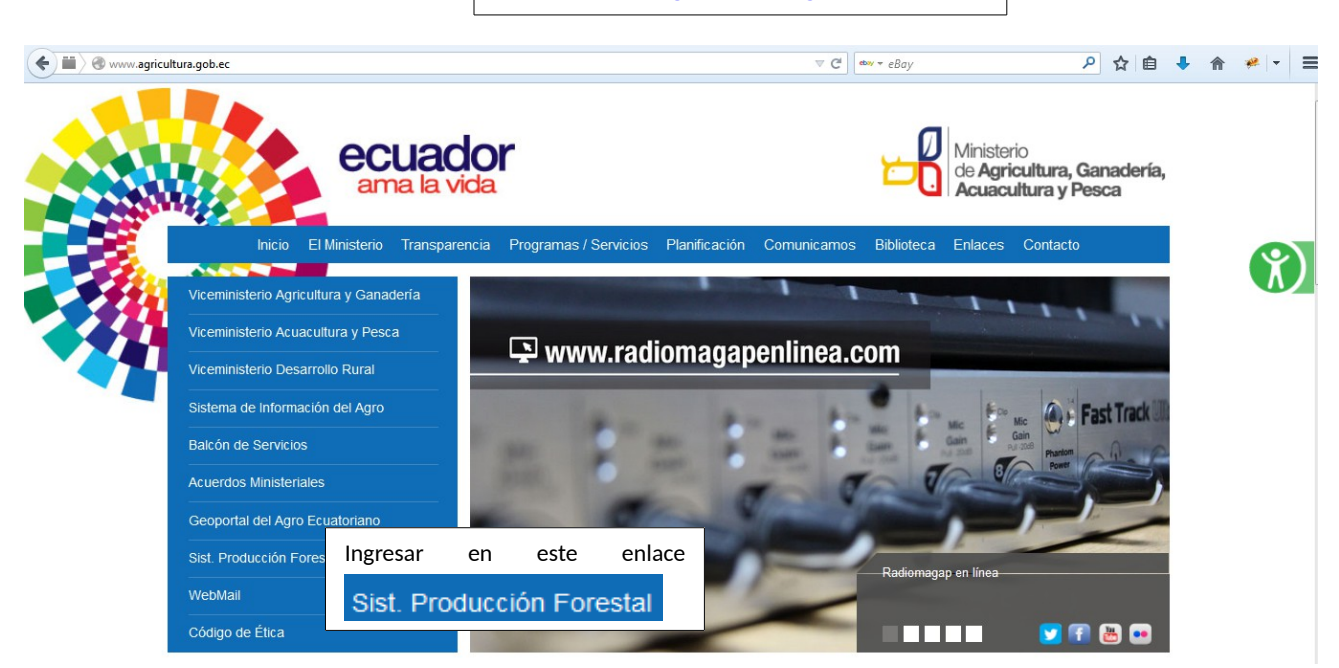

En caso de existir inconvenientes puede comunicarse a: SUBSECRETARÍA DE PRODUCCIÓN FORESTAL

Dirección: Av. Eloy Alfaro N30-350 y Av. Amazonas. Edificio MAGAP piso 5. Quito. Teléfono: (593) 23960100/200 Ext. 3166

Ver otros manuales de ayuda en la siguiente url: <http://servicios.agricultura.gob.ec/spf/index.php/ayuda/listar>

#### **Página principal del Sistema de Producción Forestal**

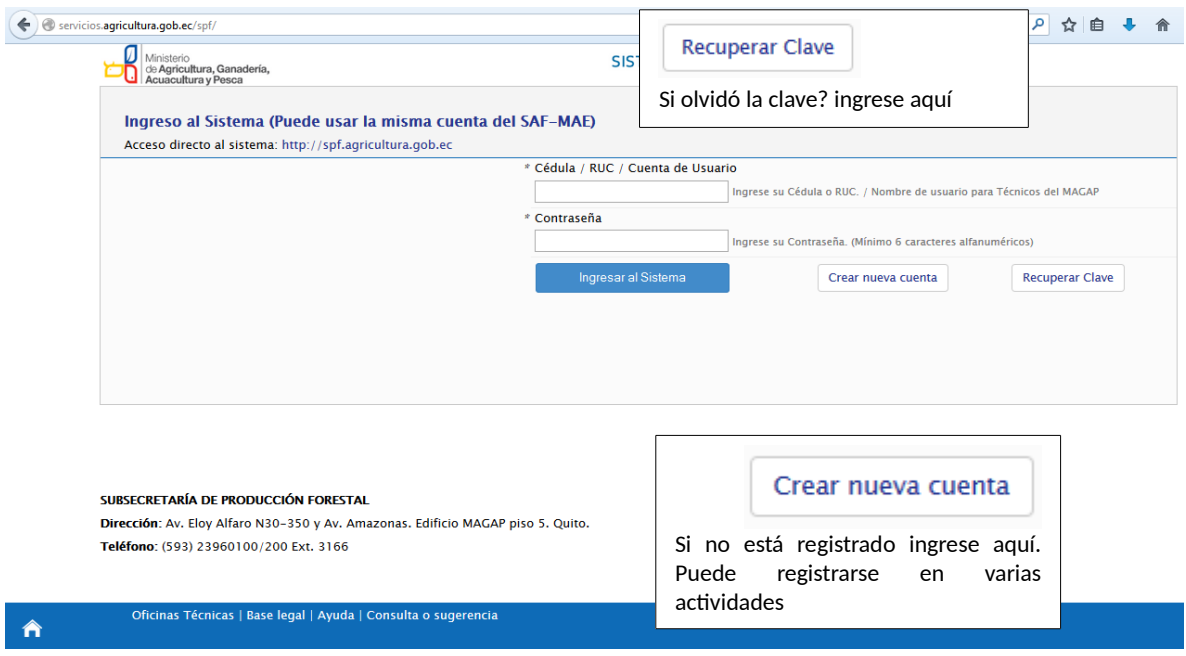

En esta pantalla ingrese con la cédula o ruc dependiendo como se registro. Si usted es usuario del Sistema de Administración Forestal del Ministerio del Ambiente utilice la misma cuenta el sistema se encuentra interconectado con el SAF.

Tiene la opción de registrarse como nuevo usuario o recuperar la clave, en caso de haber registrado un correo electrónico este proceso se lo hará de forma automática caso contrario usted deberá acercarse al oficina técnica forestal del MAGAP más cercana a solicitar un cambio de clave.

#### <span id="page-6-0"></span>**5 REGISTRARSE COMO USUARIO NUEVO**

**Formulario de registro para un nuevo usuario.** 

En este formulario se solicita información personal del contacto como se muestra en el siguiente gráfico.

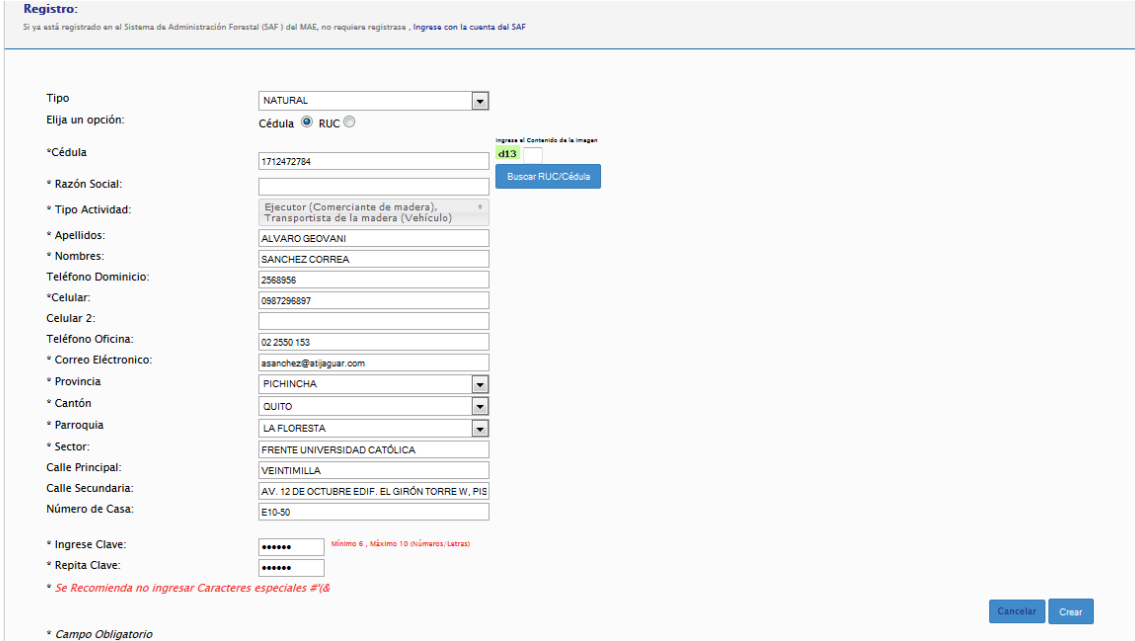

Primero se debe indicar si se está registrando como persona natural o jurídica, si es el caso de personal natural con cédula el sistema validará la información con el Registro Civil y en el caso de personas natural o jurídica con ruc será validado con el SRI.

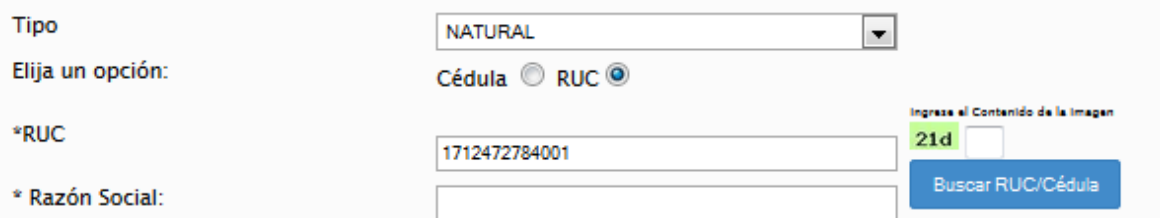

Cuando la cédula o el ruc ha sido validado le aparecerá de forma automática los datos en el formulario, en el caso no ser así usted lo debe llenar de forma manual como mínimo los campos que están marcados con un asterisco "\*".

**Tipo de actividad:** Usted podrá registrarse en más de una actividad

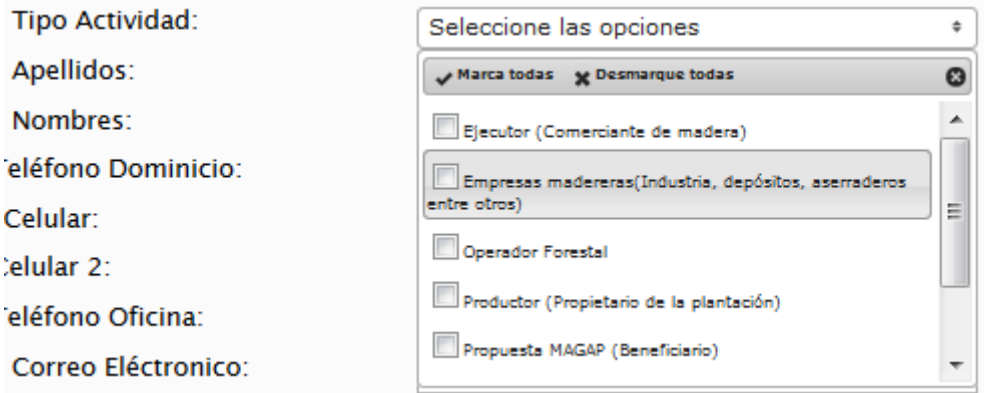

Se recomienda tener un correo electrónico para recibir notificaciones o avisos sobre el sistema o cuando olvida su clave podrá cambiarla de forma automática.

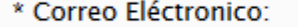

Si no dispone de un correo electrónico se debe llenar con la siguiente frase **sin@correo.com** .

La clave debe tener como mínimo 6 letras o números los mismo que pueden estar mesclados por ejemplo "Azc2014".

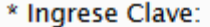

\* Repita Clave:

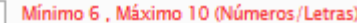

ingrese al sistema y revise el manual "Registrar o actualizar una actividad". Si esta registrado en el Sistema de Administración Forestal SAF del MAE, no requiere crear una **Nota Importante:** Todos los campos con (\*) son obligatorios, si un usuario se registro con cédula ya no se podrá registrar con RUC. Si se requiere agregar una actividad nueva cuenta ingrese con la cédula y clave del SAF y el sistema actualizar la información de forma automática.

### <span id="page-8-1"></span>**6 PRESENTACION DE LA PROPUESTA DE REFORESTACION**

<span id="page-8-0"></span>**6.1 Ingreso al Aplicati vo como Rol de Benefici ario**

Una vez Creado el usuario con Rol como "Propuesta MAGAP (Beneficiario)",

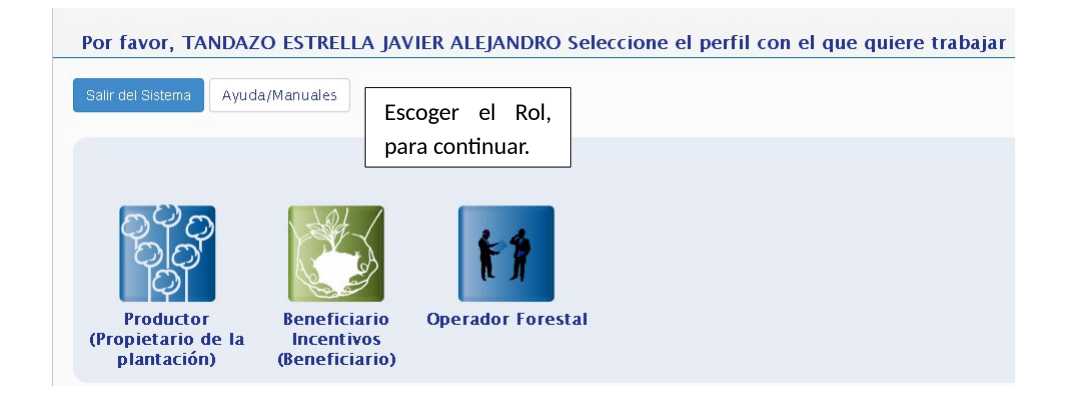

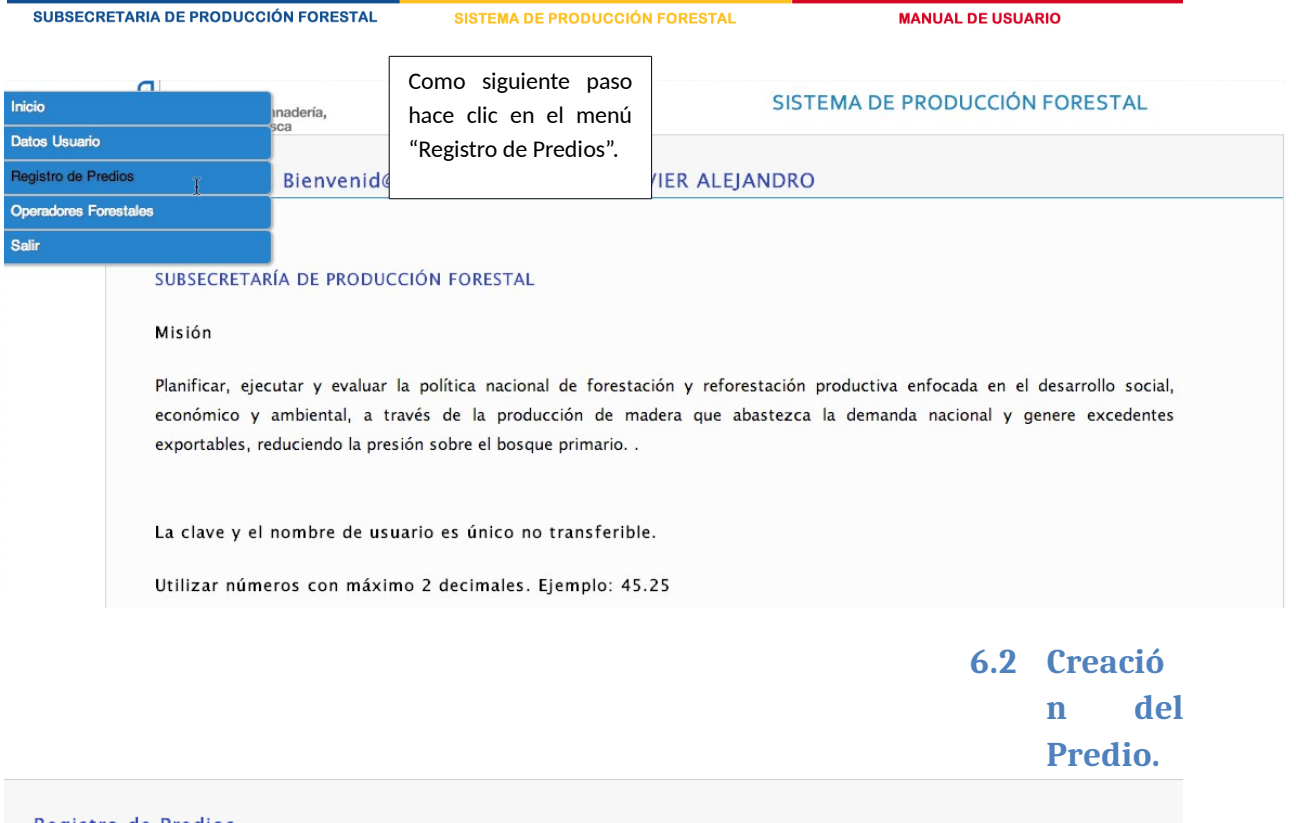

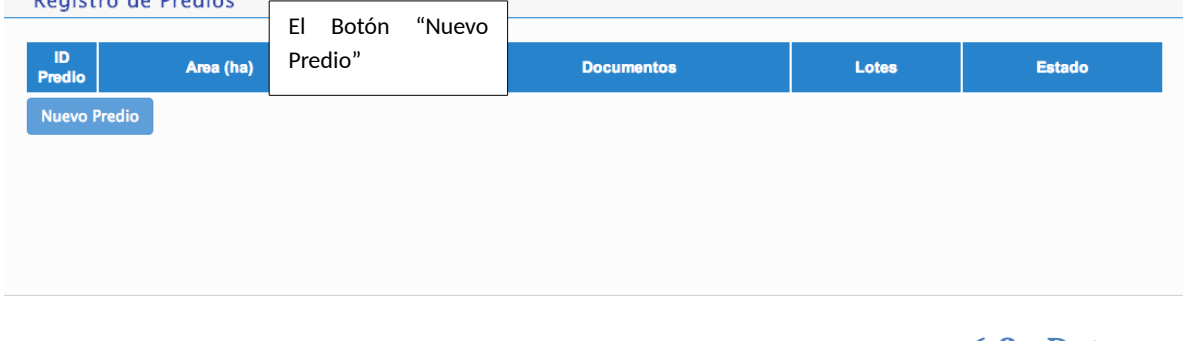

<span id="page-9-1"></span><span id="page-9-0"></span>**6.3 Datos General es del Predio**

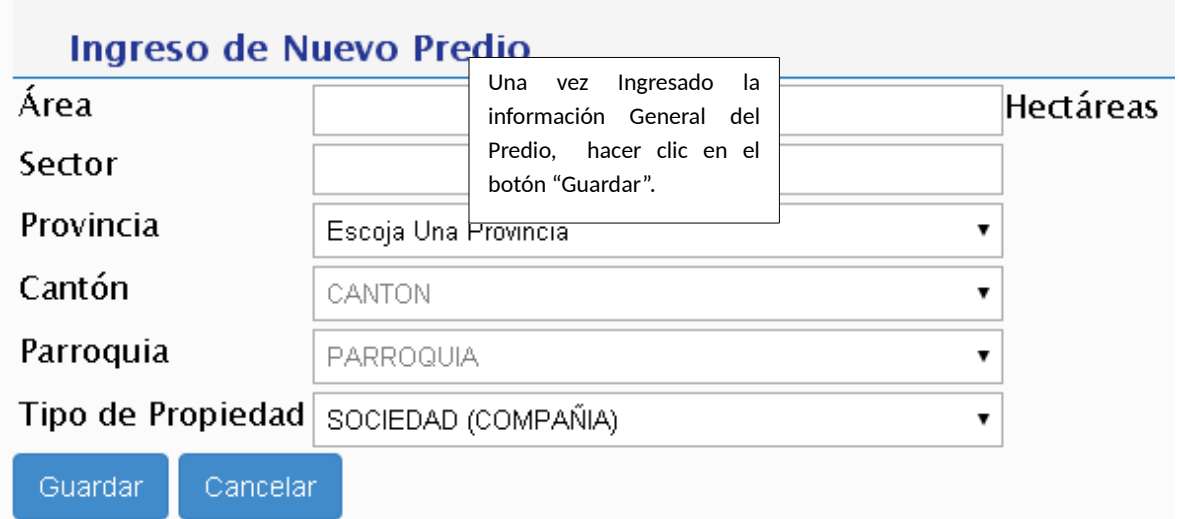

Se desplegará una lista de los predios ingresados por el Usuario.

Ingreso de Documentación.

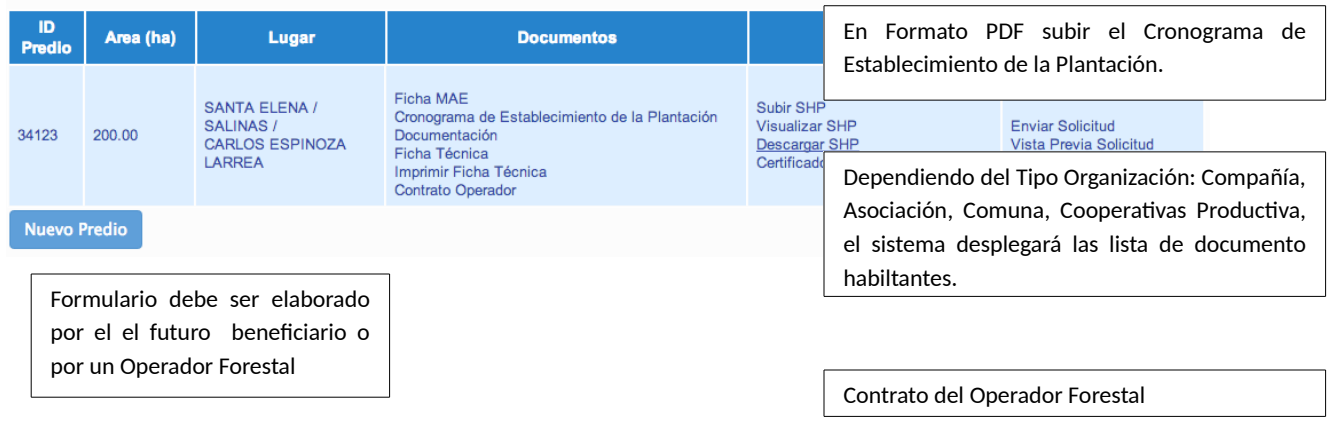

MANUAL DE USUARIO

<span id="page-11-0"></span>**6.4 Ingreso de la Ficha Técnica Forestal.**

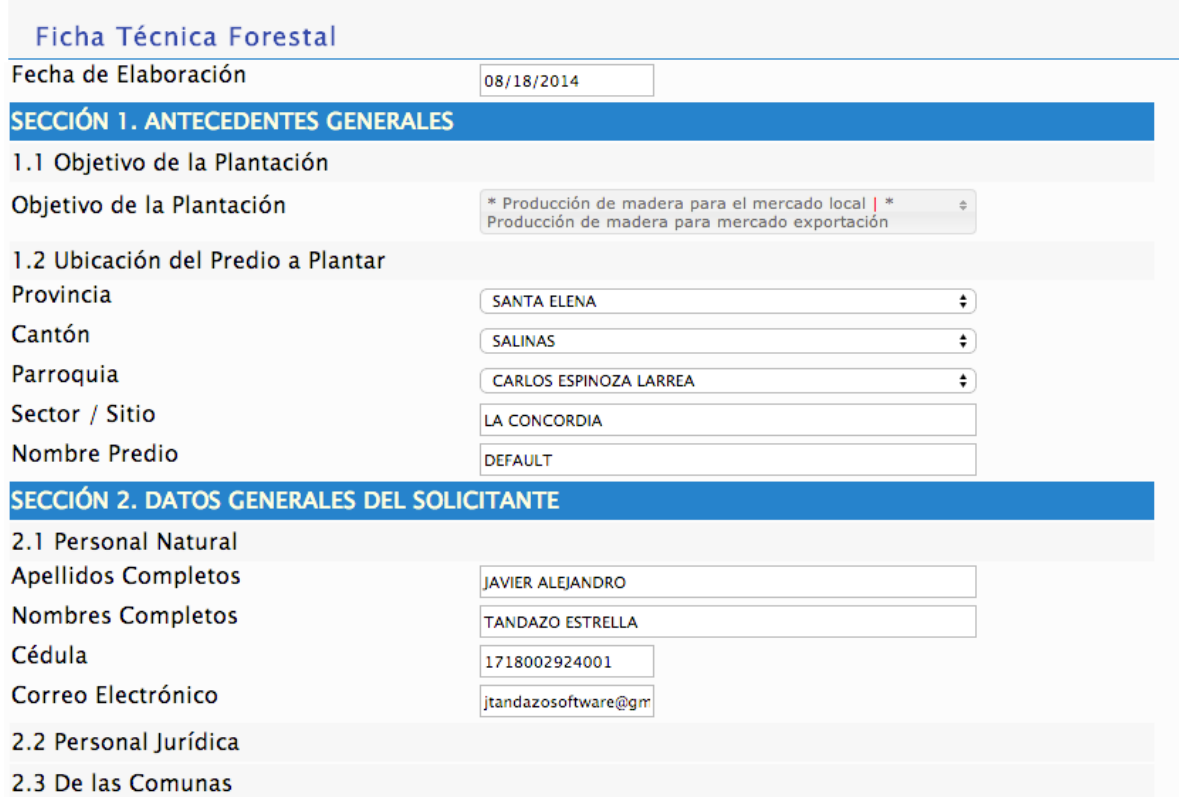

Botón Editar, Permite realizar Cambios en el Lote

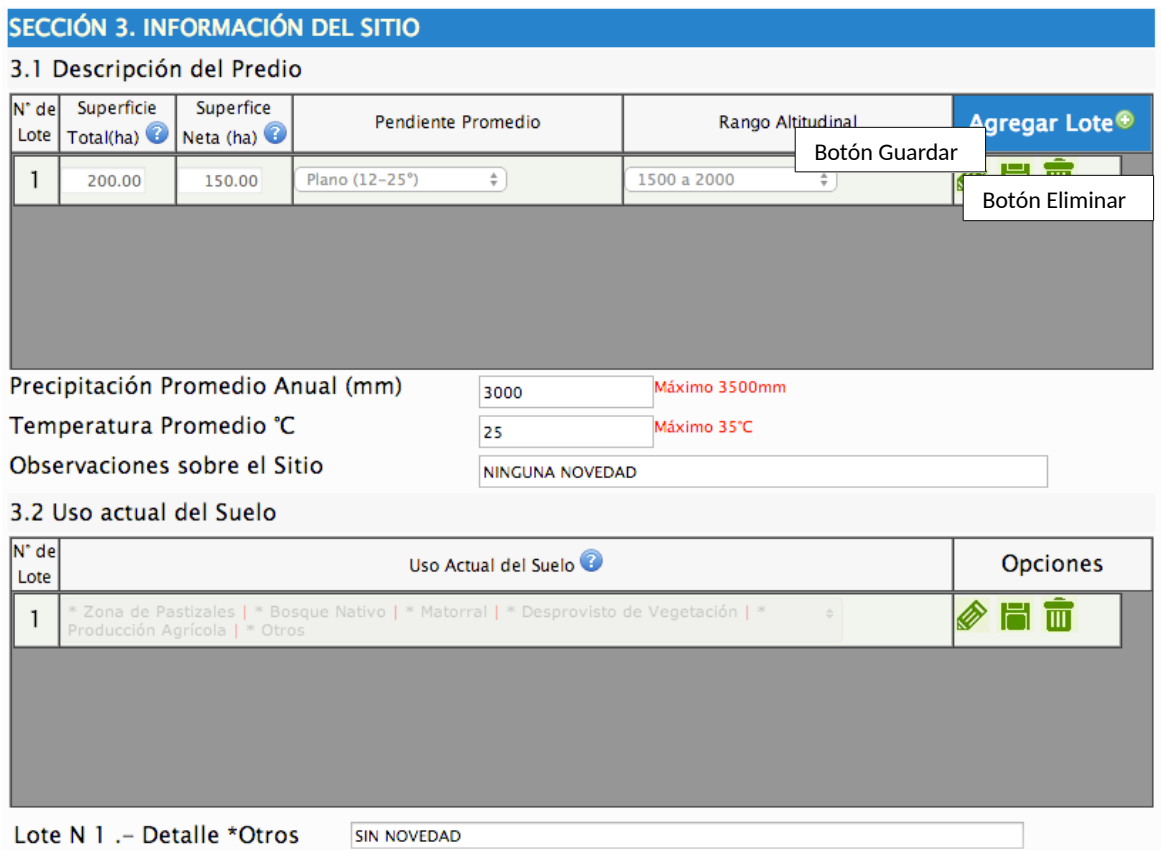

#### 3.3 Caracterización de los Suelos

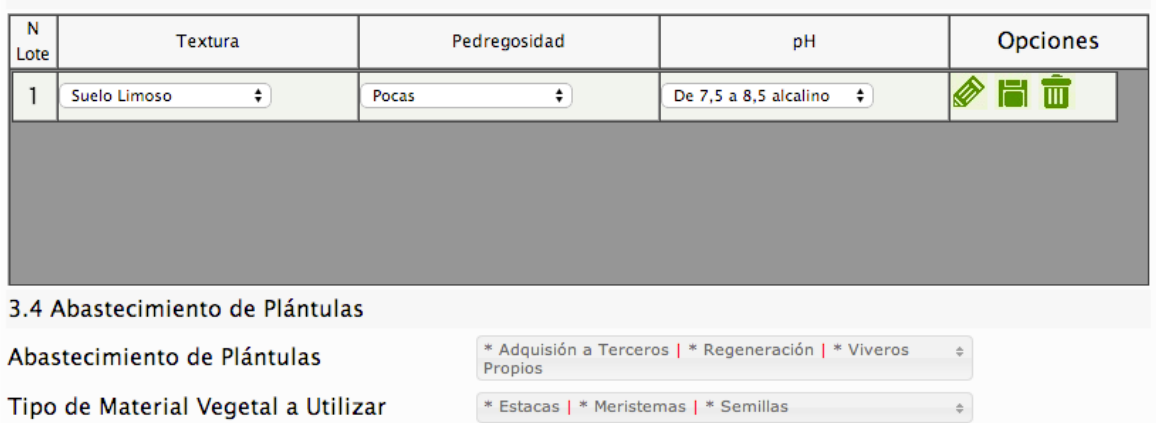

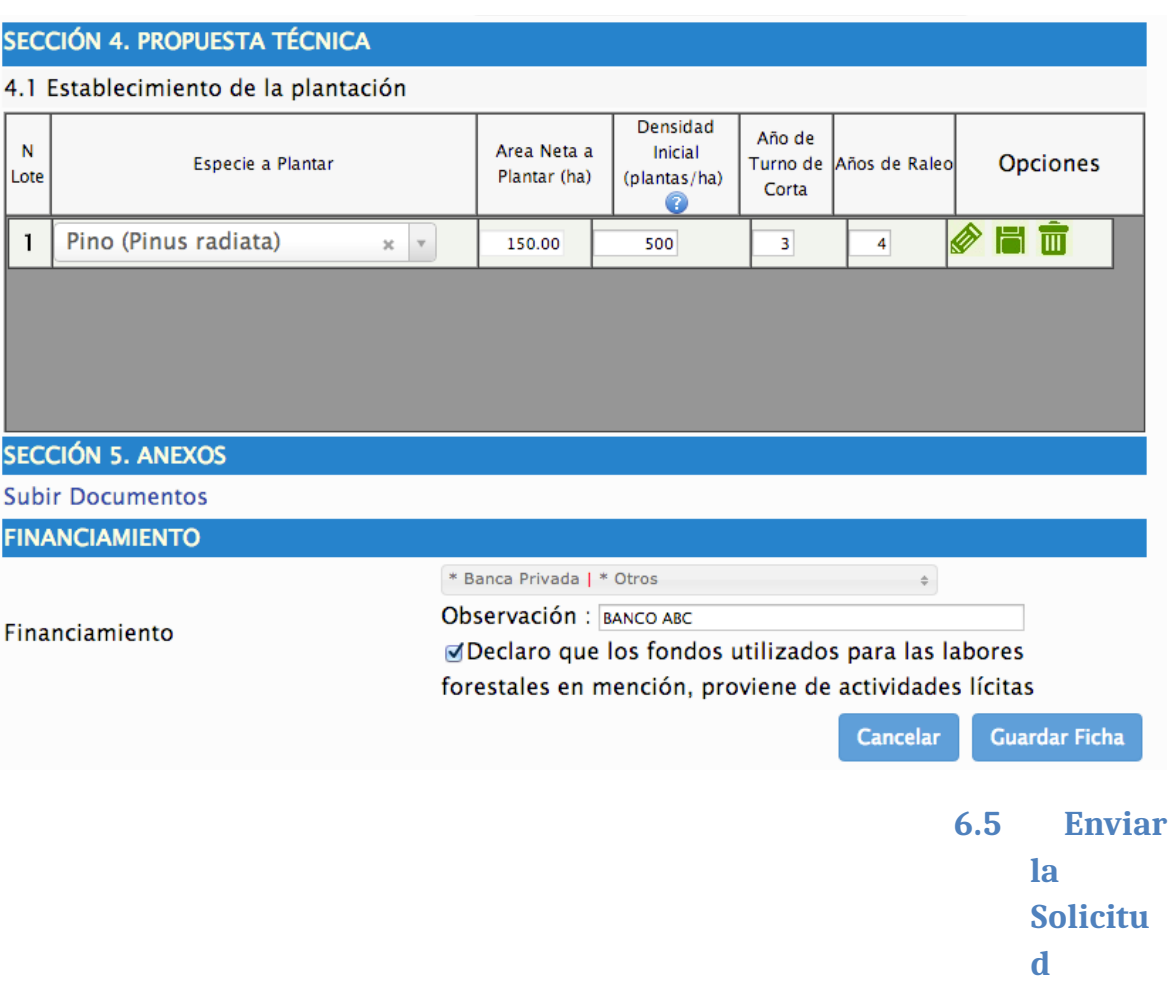

<span id="page-13-0"></span>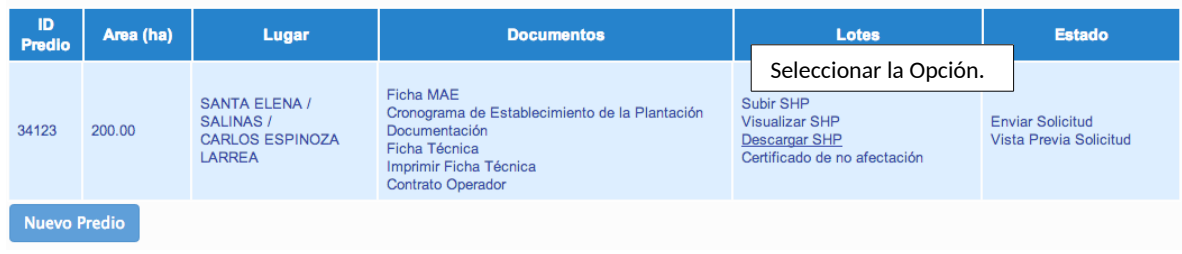

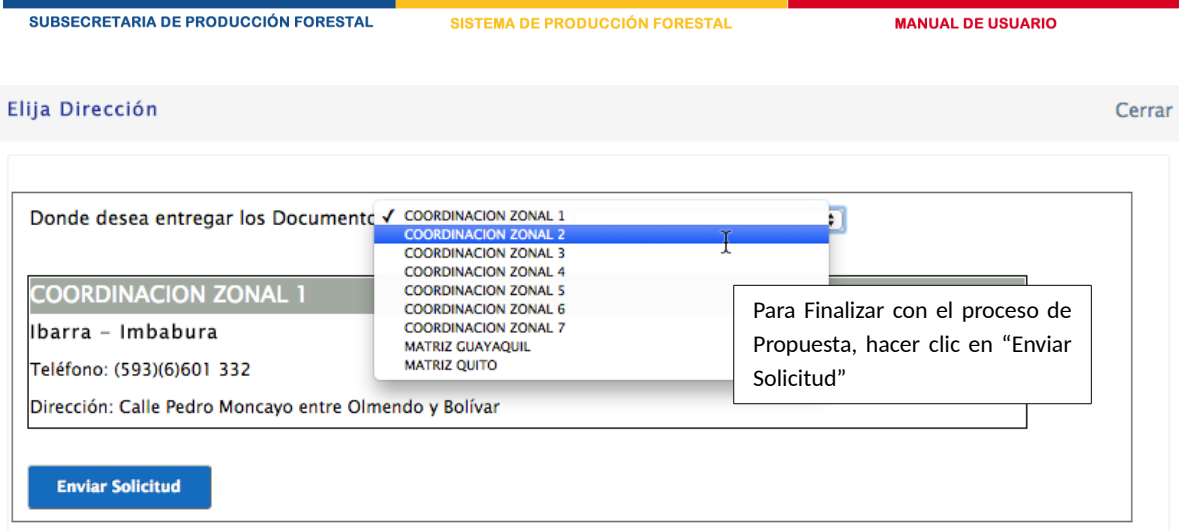

<span id="page-14-0"></span>**6.6 Impresi ón de la Solicitu d.**

#### MINISTERIO DE AGRICULTURA, GANADERÍA, ACUACULTURA Y PESCA SUBSECRETARÍA DE PRODUCCIÓN FORESTAL

Propuesta de Reforestación con Fines Comerciales

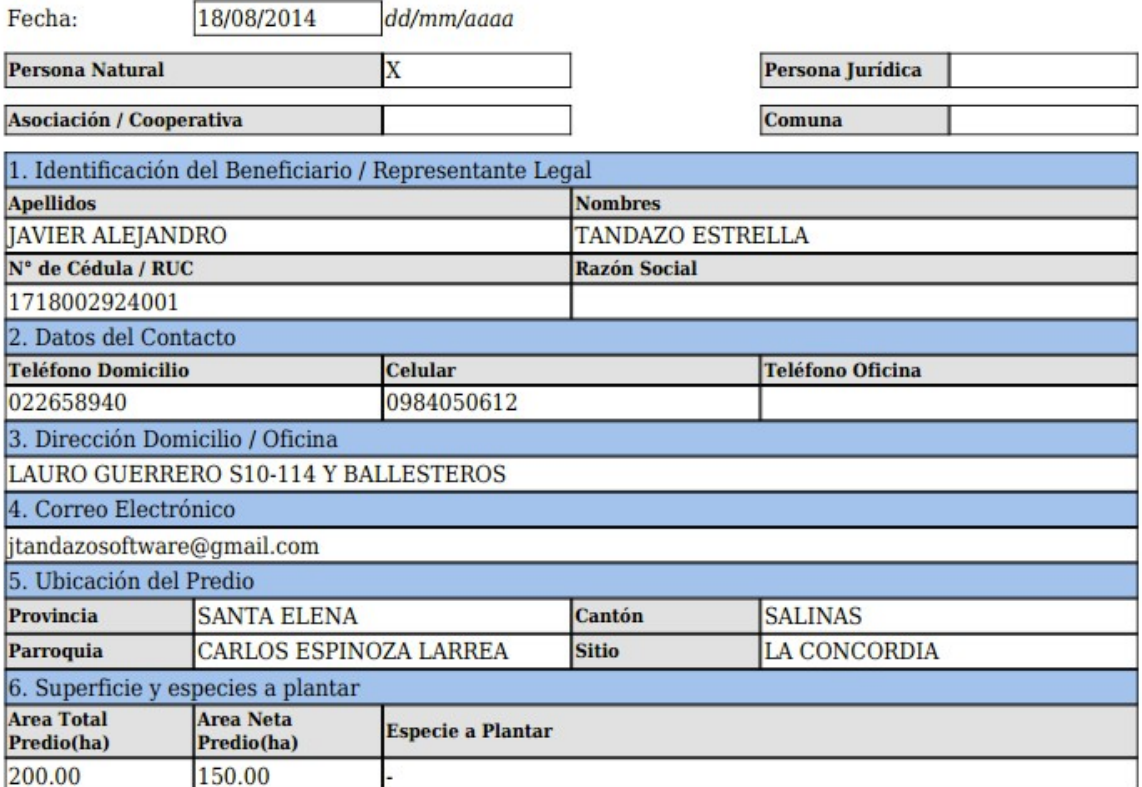

I

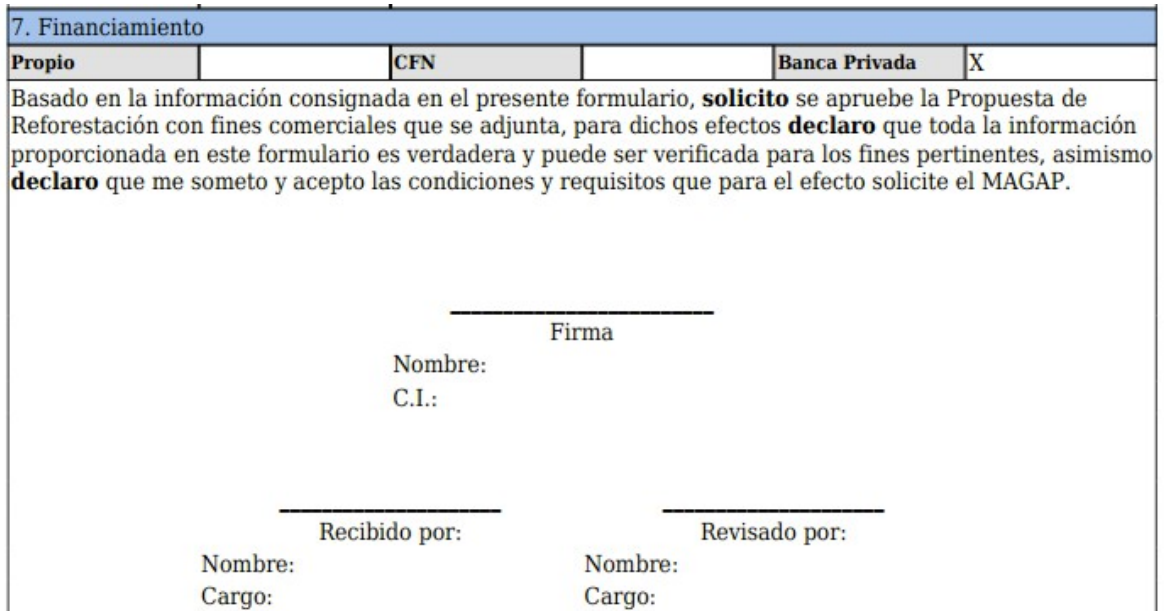

SUBSECRETARIA DE PRODUCCIÓN FORESTAL

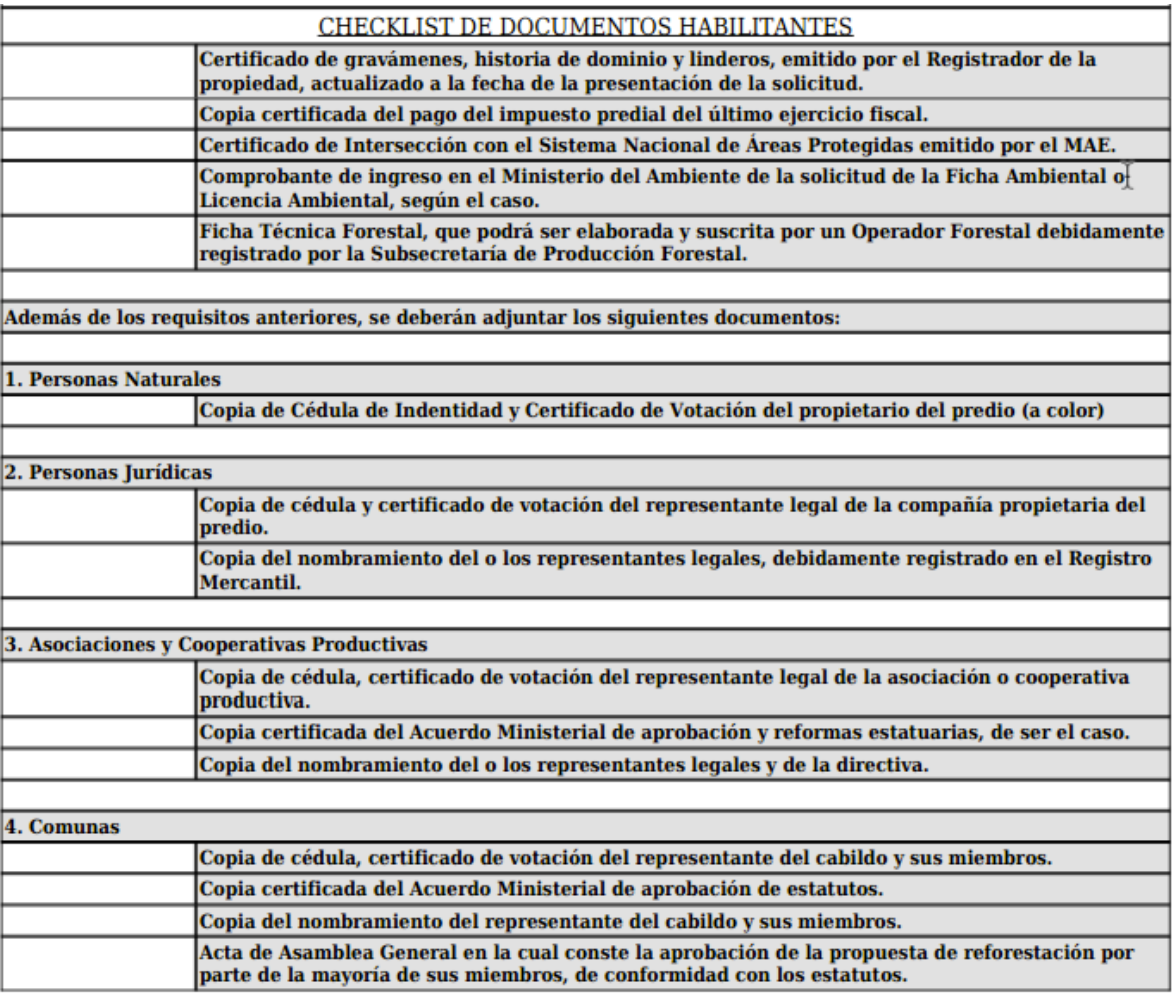

<span id="page-18-0"></span>**6.7 Impresi ón de la Ficha Técnica Forestal**

#### FICHA TÉCNICA PARA LA REFORESTACIÓN COMERCIAL

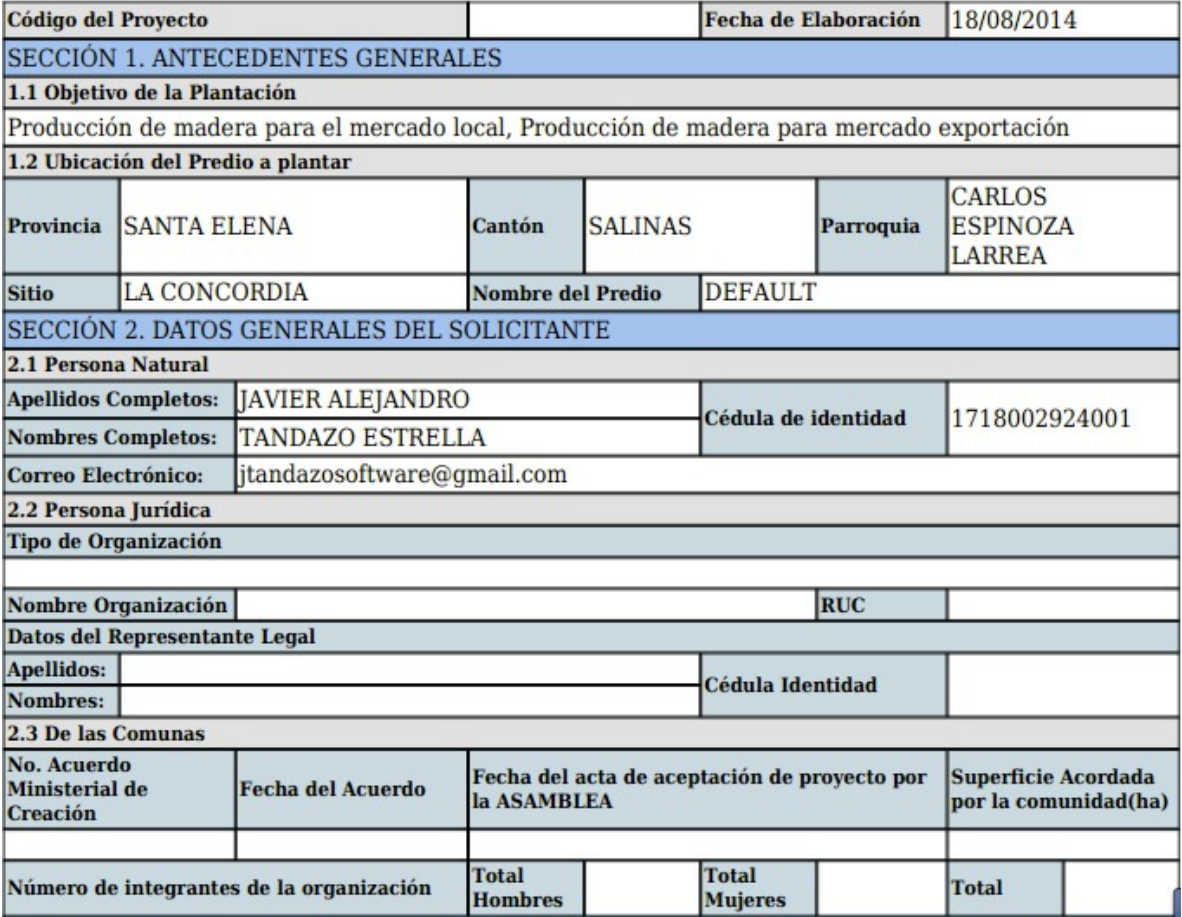

#### SECCIÓN 3. INFORMACIÓN DEL SITIO

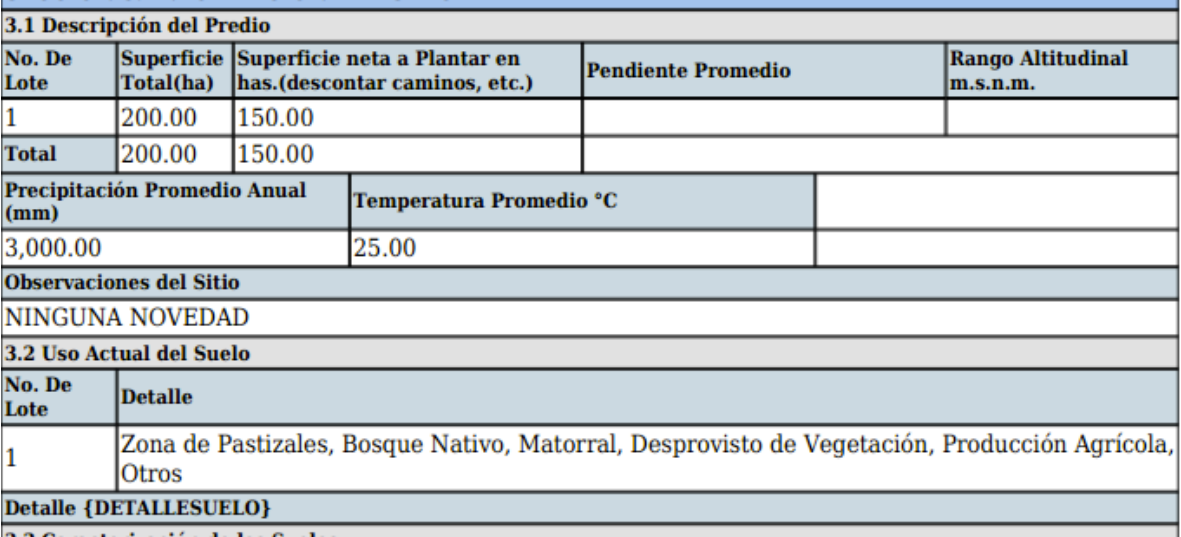

3.3 Caracterización de los Suelos

#### SECCIÓN 4. PROPUESTA TÉCNICA

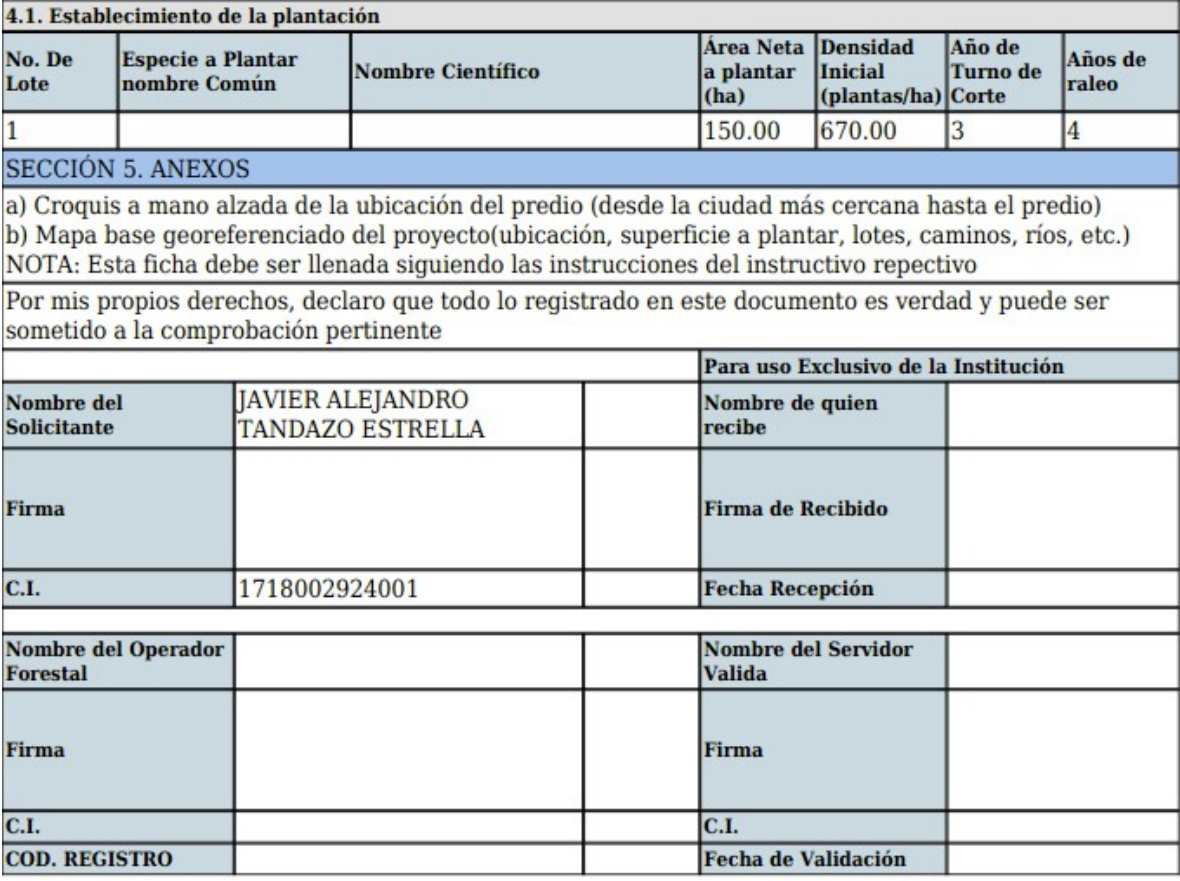

<span id="page-20-0"></span>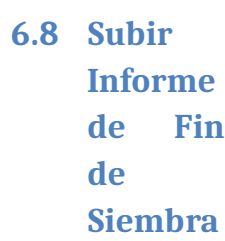

**.**

Una Vez enviada la solicitud y aprobada por un técnico de la Subsecretaria, En la columna "Estado" se Activar la opción de Subir el archivo de Fin de Siembra.

Permite Subir el Informe de Fin de Siembra en Pdf

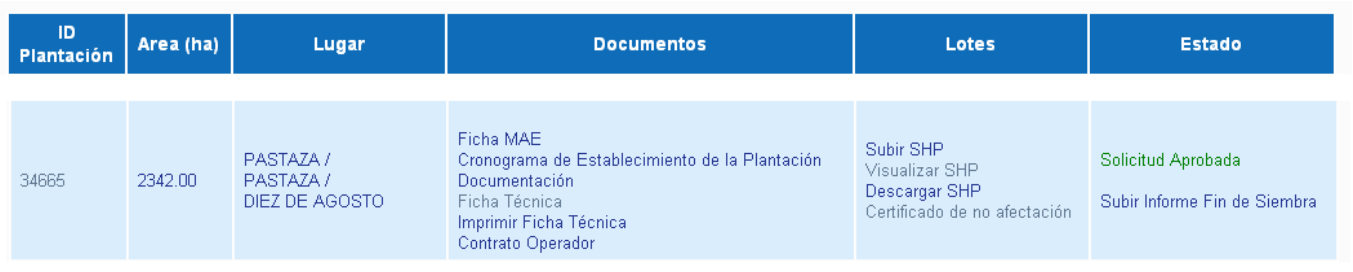

Una vez ingresado el Archivo de Fin de Siembra se activara la opción de "Enviar Informe de fin de Siembra", al momento de Ingresar se cambiara al estado "Informe Fin de Siembra en Revisión".

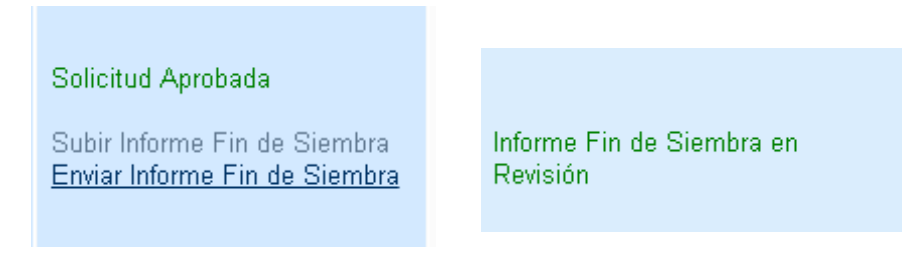

**MANUAL DE USUARIO** 

<span id="page-21-0"></span>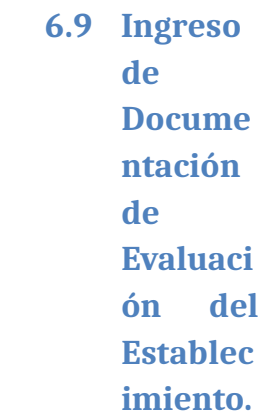

Una vez Aprobada y Generado el Cronograma de Plazos por un técnico del Magap,

El Beneficiario observara en la lista del Predio la opción para ingresar las soli<sup>-</sup> mantenimientos y ver los informes y Resoluciones de Pagos subidas por el Magap.

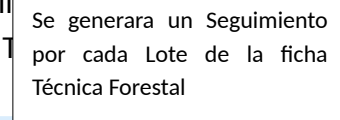

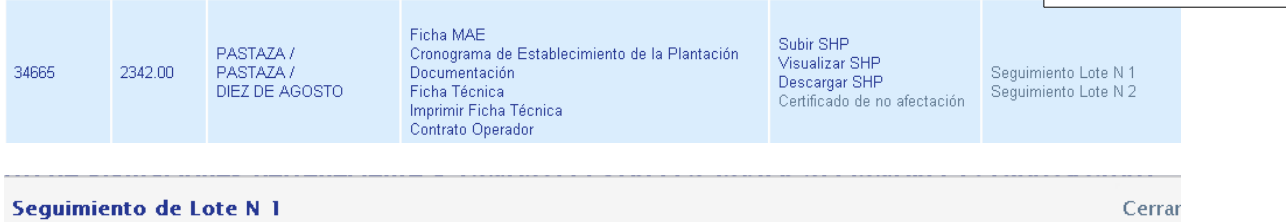

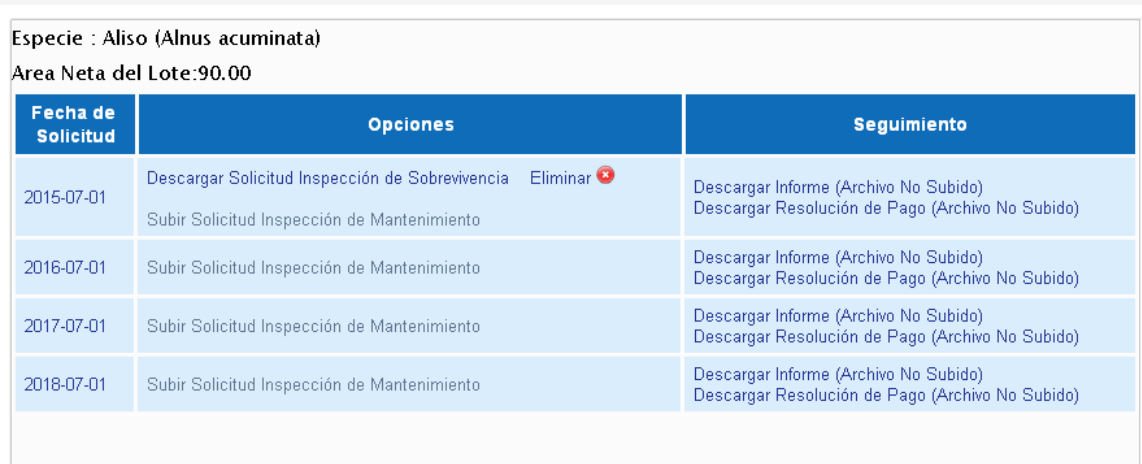

## <span id="page-22-0"></span>**7 SUBIR ARCHIVO SHAPE FILE**

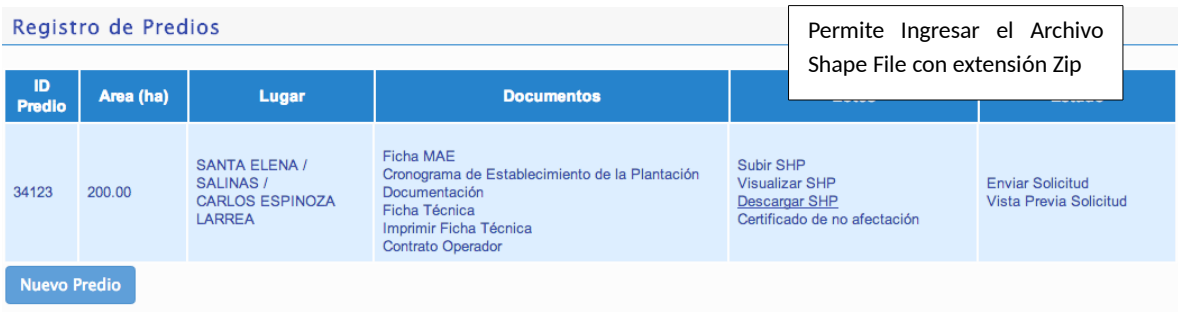

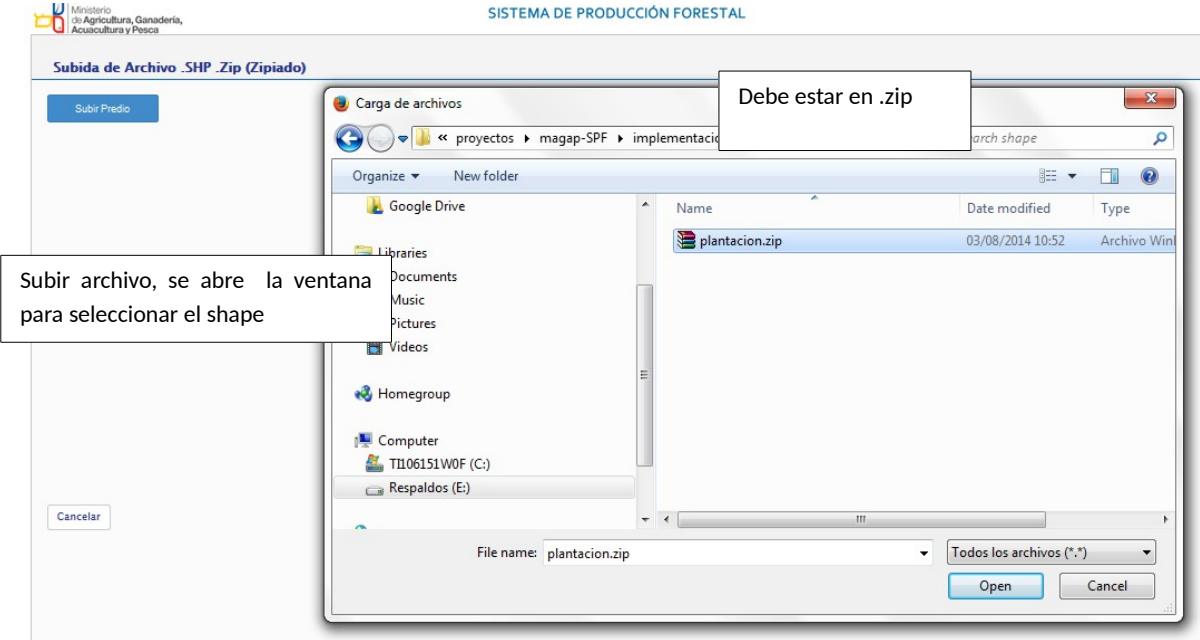

## <span id="page-23-1"></span>**8 INGRESO DE LA FICHA DE INSCRIPCIÓN PARA OPERADOR FORESTAL**

<span id="page-23-0"></span>**8.1 Ingreso al Aplicati vo como Rol de "Operad or Forestal "** En el Menú de Inicio Elegir el Rol "Operador Forestal" Operador Forestal  $\overline{\mathbf{a}}$ Inicio Ga es **Datos Usuario** Registro Predios Operador En Datos Usuario seleccionar la opción "Fecha de Inscripción"Datos Personales -Cambio de Ci Ficha de Inscripción **Registro Predios Operador** R Salir

## <span id="page-24-0"></span>**9 LLENAR FORMULARIO CON LA INFORMACIÓN REQUERIDA.**

## Ficha de Inscripción

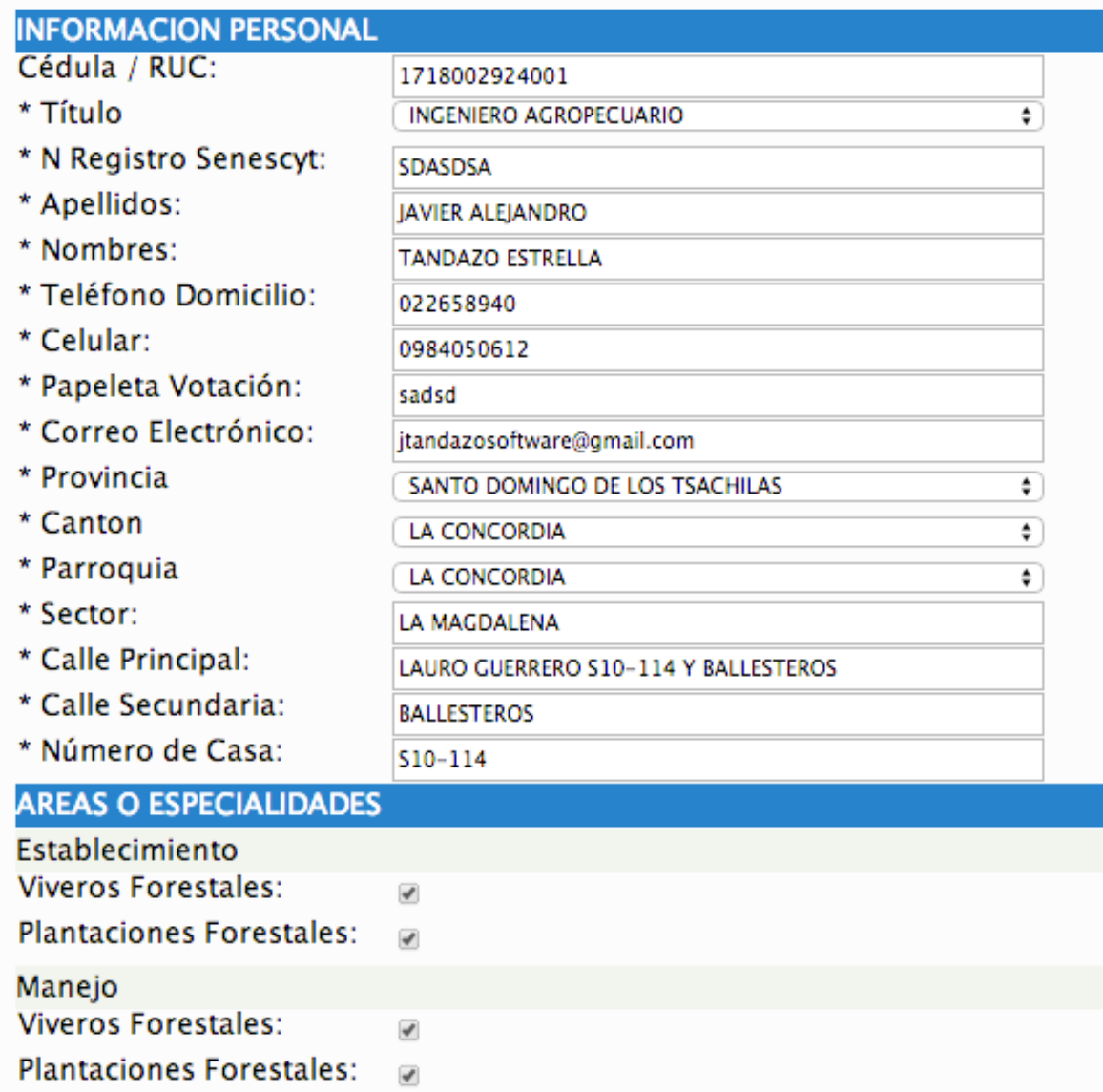

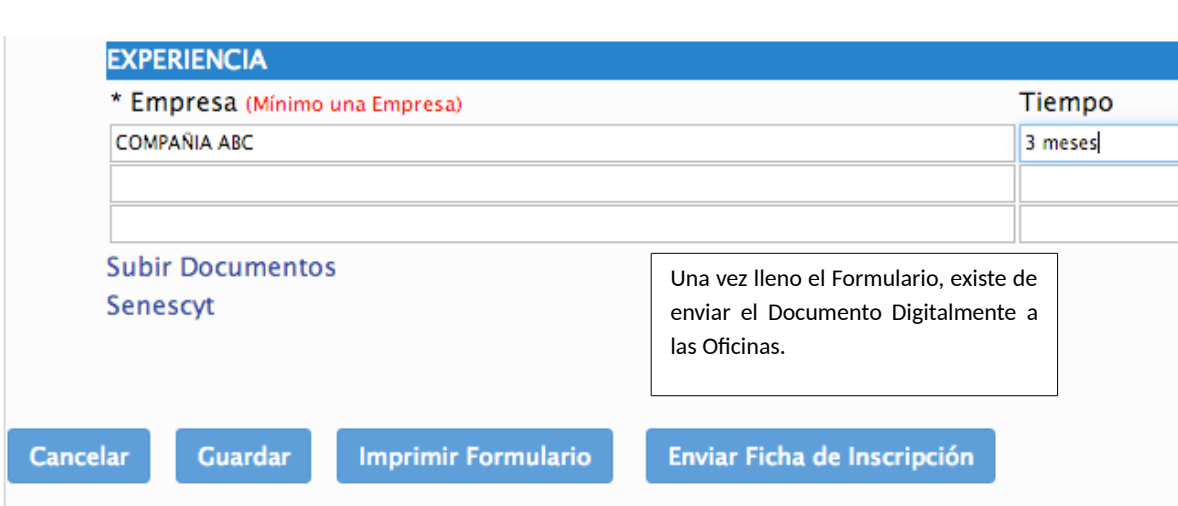

**MANUAL DE USUARIO** 

## <span id="page-25-0"></span>**10 IMPRESIÓN DE LA FICHA DE INSCRIPCIÓN.**

FORMULARIO PARA LA INSCRIPCIÓN DE OPERADOR FORESTAL

SUBSECRETARIA DE PRODUCCIÓN FORESTAL

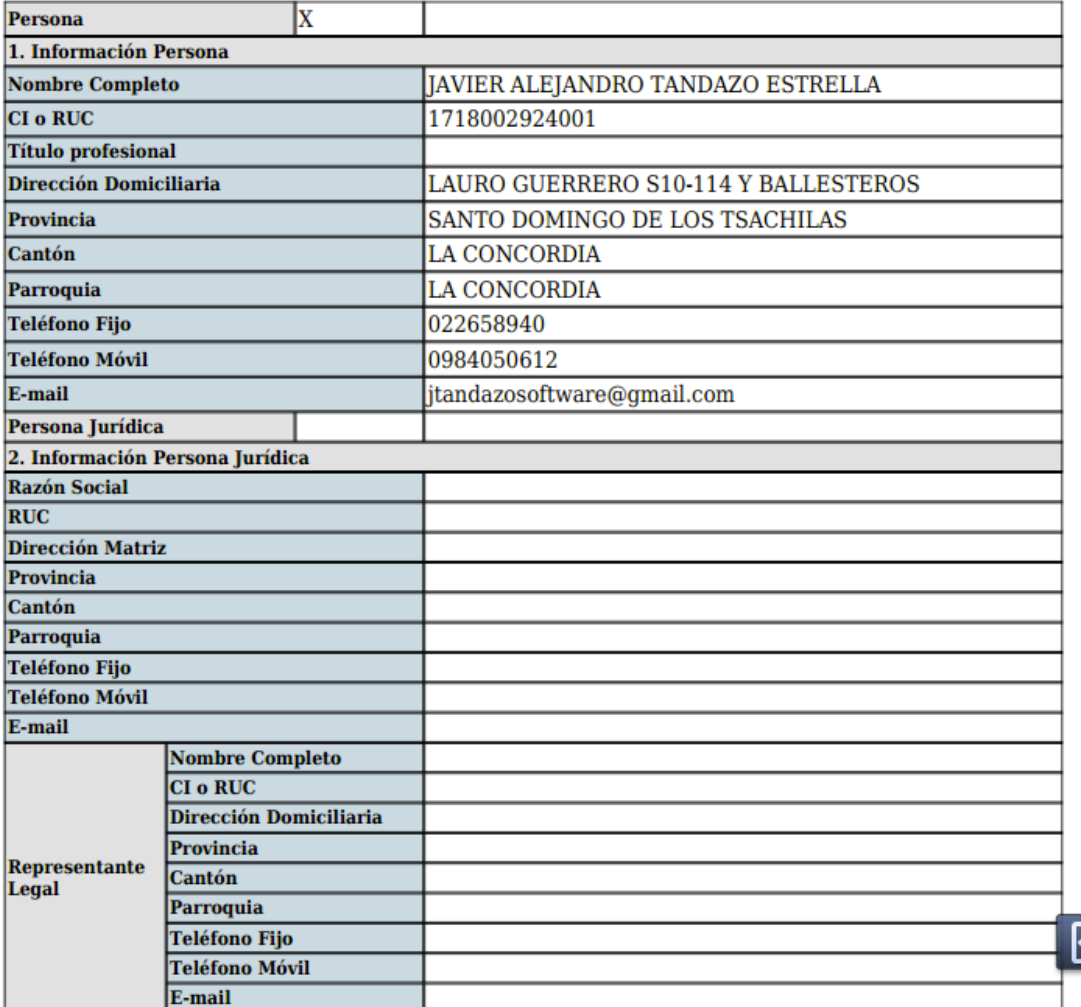

SUBSECRETARIA DE PRODUCCIÓN FORESTAL

**MANUAL DE USUARIO** 

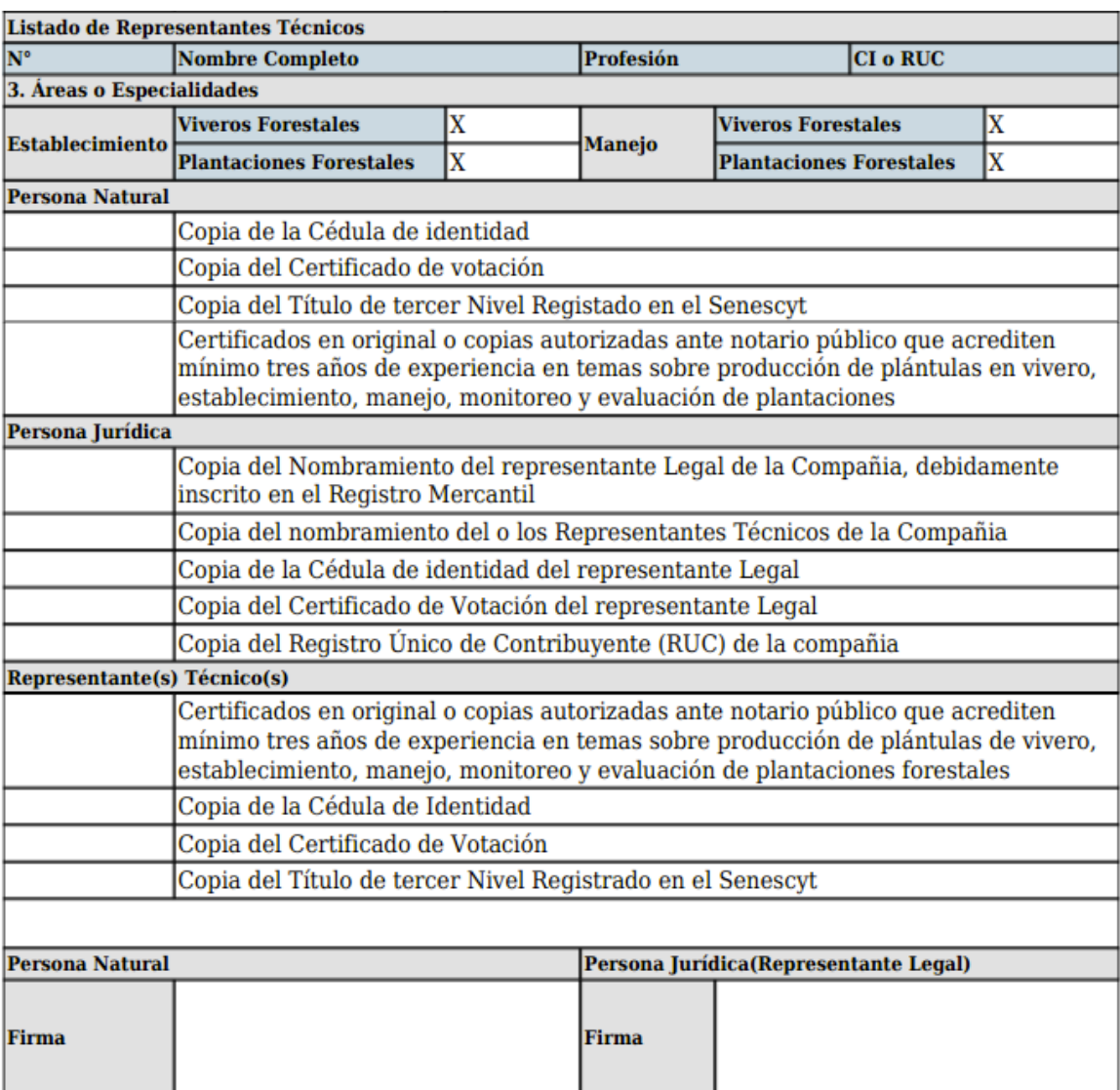